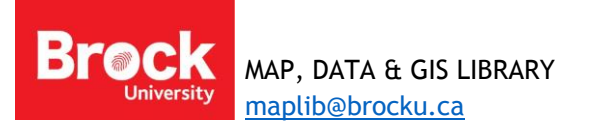

# **Geocoding with Niagara Geocoding Locator – Street Addresses**

The Niagara Address Locator was created using Niagara Open Data and therefore is available publically. However, in order to use this locator, your table of addresses must adhere to the following specifications:

- 1. Include a single field for street number and name (e.g. 153 Church Street)
- 2. Include a single field for city (e.g. St. Catharines)
- 3. Save table in CSV format or an older version of Excel (.xls)
- 4. [Download sample table here.](http://www.brocku.ca/maplibrary/Instruction/LicensedChildCare_streetaddress.xls) (Source: Niagara Region)

## **Accessing the Geocoding Locator**

- 1. Run a web browser (Chrome, Firefox, Safari).
- 2. Navigate to<https://www.arcgis.com/home/>

# **NOTE: you DO NOT need to sign in to access the Locator!**

3. From the search box at the top right, enter **Niagara Address Locator** and hit enter on the keyboard. If the locator doesn't appear, make sure the box beside "Show ArcGIS Desktop Content" is checked.

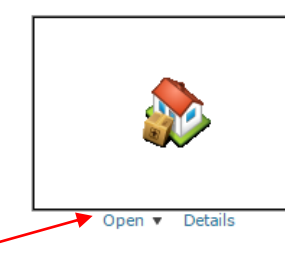

Niagara Address Locator Niagara Street Address Geocoding Locator built for geocoding street addresses as a tool for teaching and research at Brock University. & Locator Package by sjanzen Last Modified: August 14, 2015 ★★★★★ (0 ratings, 0 comments, 0 views)

- 4. Click **Open > Open in ArcGIS for Desktop** (this action downloads a .pkinfo file automatically)
- 5. Navigate to your downloads and double-click **item.pkinfo** (this action will automatically run ArcGIS desktop **Address Locator manager**.

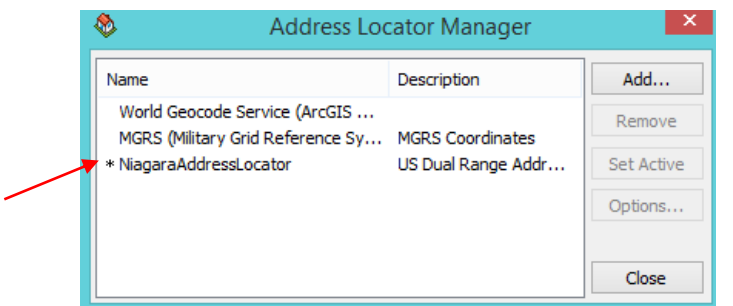

Save the **item.pkinfo** file to your personal storage space. When you want to geocode in the future you can simply double-click this file to load the Niagara Address Locator.

\*An internet connection is required.

6. The asterisk indicates the locator is the selected default. Click Close.

## **Geocoding a table of street addresses**

- 7. In ArcMap, add a table of addresses.
- 8. Right-click the table and select Geocode Addresses.
- 9. The default locator should be **NiagaraAddressLocator**.
- 10. Click OK.

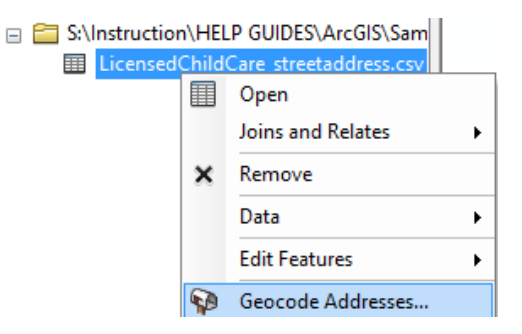

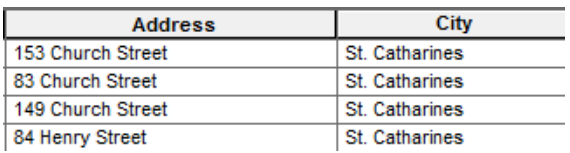

- 11. From the Geocode Addresses dialogue box, select the **Street or Intersection** (Address) field then the **city or placename** (City).
- 12. Browse to an appropriate output location, change the file type to shapefile and provide a suitable name.

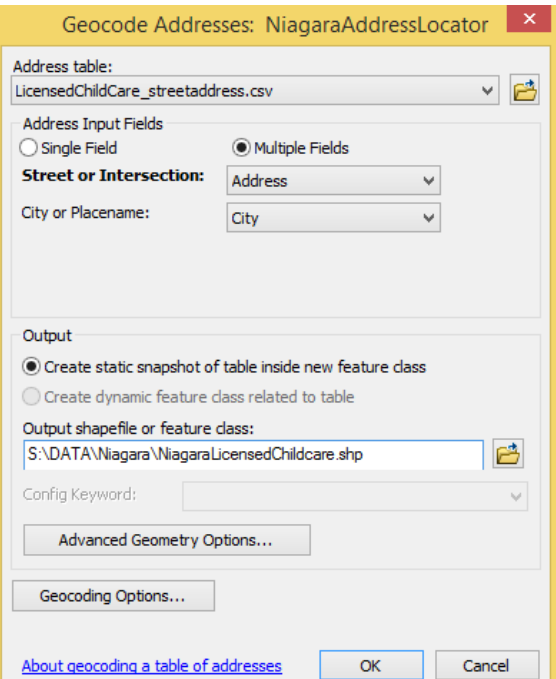

13. Click OK.

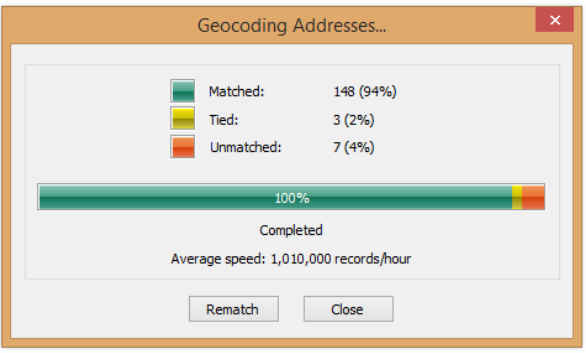

- 14. If you are not satisfied with the result, you have the option at this point to Rematch. Jump to the next section for instructions regarding **Rematch**.
- 15. If you ARE satisfied with the result, click **Close** when the prompt indicates Completed.
- 16. The address table is now represented by points on the map.

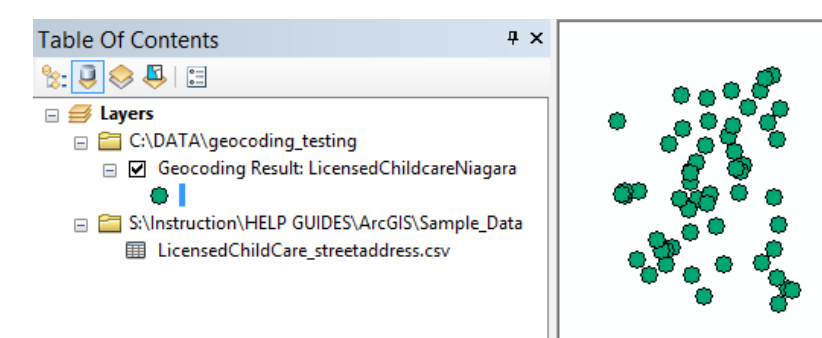

# **Using the Rematch option**

The result above shows 3 tied records and 7 unmatched records. Using the Rematch function, you can interactively examine each record and make corrections that might facilitate a correct match. For example:

- 1. From the **Show Results** dropdown, select **Unmatched Addresses**.
- 2. With the first record selected, an examination of the details reveals a **slight typo** (there needs to be a space between the street number and street name).
- 3. At the bottom left of the window you can **make the correction** then hit **Search** to attempt to find a suitable match. In this case, we have a suitable match.

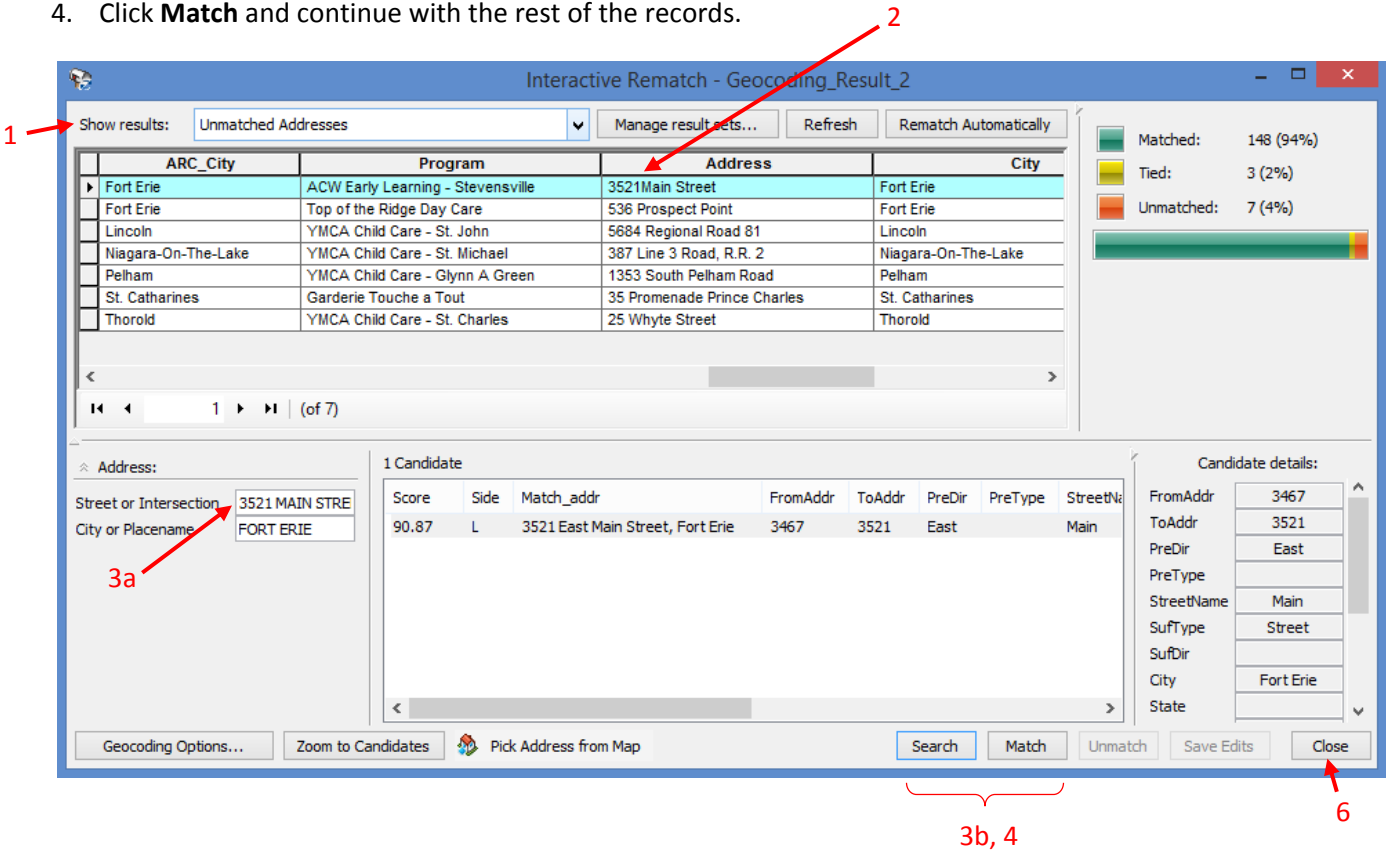

4. Click **Match** and continue with the rest of the records.

- 5. Repeat the above steps for records that were tied.
- 6. When you are finished, click **Close**.

If you require assistance with a geocoding project please contact [maplib@brocku.ca](mailto:maplib@brocku.ca) We would be happy to help put your data on the map!